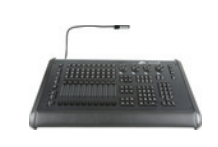

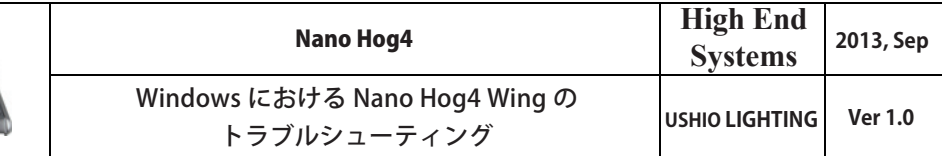

Hog 4 PC の最新バージョンをインストールした後に、Nano Hog 4 Wing(ウィング)が自動的に認識されないことがあ ります。この技術ノートでは、Windows コンピューターに接続した Nano Hog 4 Wing における、ドライバーとファー ムウェアの問題を適切に解決する方法について記述しています。この手順は、対応しているすべての種類の Windows オペレーティングシステムに対して有効です。(XP、Vista、7、8)

## **パート 1:Nano Hog 4 Wing に修正されたファームウェアを確実に適用する。**

どのバージョンの Hog 4 PC をインストールした後でも、この手順に従って強制的にファームウェアを読み込ませる事 により、Nano Hog 4 Wing には適切なファームウェアが確実に書き込まれます。

- 1) Nano Hog 4 Wing と Windows PC を USB ケーブルで接続してください。ただし、まだ Wing に AC アダプター を接続しないでください。
- 2) 同時に [Next Page]、[Choose1]、[Choose2] の 3 つのキーを押したままで保持しながら(下図参照)、Wing に AC アダプター (DC 電源)を接続して電源を入れます。

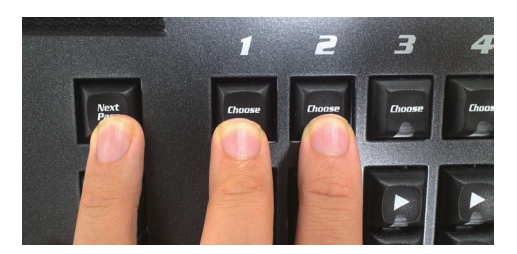

- 3) 5 秒後に保持していたキーから手を離します。
- 4) 約 15 秒後にフロントパネルのすべての青色 LED が一瞬だけ点灯します。これはファームウェアアップデート プロセスが完了したことを示します。パート 2 に進んでください。

## **パート 2:Nano Hog 4 Wing が適切な Windows ドライバーを使用しているか確認する。**

パート 1 で記載されたファームウェアーの再読込み手順を実行した後、次にこの手順に沿って Wing で適切なドライバー が使用されるか確認します。

- 1) USB ケーブルを使用して Nano Hog 4 Wing を Windows PC に確実に接続してください。また同様に、電源(AC アダプター)も確実に接続してください。
- 2) パソコンのデスクトップまたは Windows スタートから「コンピューター」アイコン又は「コンピューター」 メニューの場所を確認してください。(Windows XP の場合は「マイ コンピュータ」)
- 3) 「コンピューター」アイコン又はメニューを右クリックして「管理」を選択します。「コンピューターの管理」ウィ ンドウが新たに表示されます。
- 4) ウィンドウの左側の枠から「デバイス マネージャー」をクリックします。
- 5) 右側の枠を確認してください。もし、下の図の様に「High End Widgets」ツリーの下に黄色い感嘆符(ビッ クリマーク)が無い状態で「High End Hog4 Nano Wing」が表示されていれば、確認作業はここで完了です。 Wing は既に認識され、正常に Hog 4 PC と共に機能しているはずです。

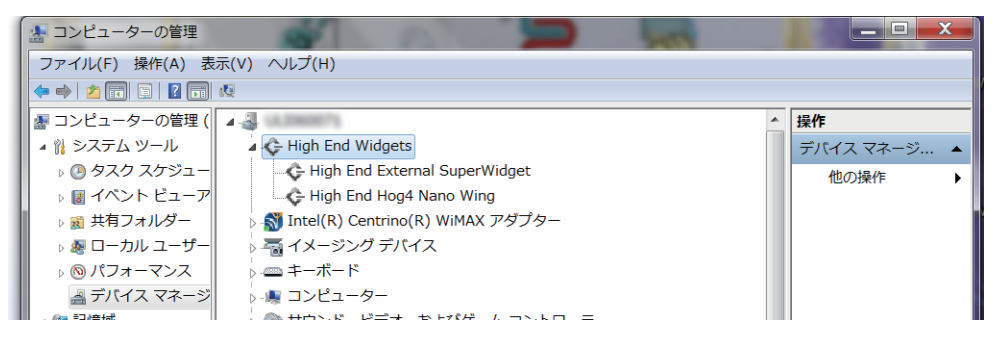

※「High End External SuperWidget」は、Nano Hog 4 に内蔵している 4 ポートの DMX 出力機器です。

- 6) もし「High End Hog4 Nano Wing」が一覧に表示されない場合、リストから「ほかのデバイス」を確認してく ださい。(黄色い感嘆符が付いているため、「不明なデバイス」が目立って表示されているはずです。)
- 7) 「不明なデバイス」を右クリックして、「削除」を選択します。 (決して「このデバイスのドライバーソフトウェアを削除する」オプションにチェックを入れないでください。)
- 8) リストの中から任意のデバイス上で右クリックをして「ハードウェア変更のスキャン」を選択します。
- 9) Windows は、「不明なデバイス」(Nano Hog 4 Wing)に適したドライバーの読込みを試行します。
- 10)Windows が Wing 用のドライバーの読込みを完了したら、そのデバイスはデバイスマネージャーの「High End Widgets」ツリーの下に「High End Hog4 Nano Wing」として表示されます。
- 11)これで Nano Hog 4 Wing を、Hog 4 PC と組み合わせて正常に使用する準備が完了しました。

## **補足:Nano Hog 4 Wing でキー、フェーダー、エンコーダーホイールなどが正常に動作しているか確認する。**

Hog 4 PC には、Nano Hog 4 Wing のキーやフェーダーなどのハードウェアが正常に機能しているか、確認するための アプリケーションが内蔵されています。

アプリケーションを起動するには、次の通り操作します。

Hog 4 PC アプリケーションを起動したら、ショーを読み込む前の「Hog Start」ウィンドウから:<br>{Control Panel} → {Diagnostics} → {Test Control Surfaces}→ {Hog 4 Nano}  $\rightarrow$  {Diagnostics}  $\rightarrow$  {Test Control Surfaces} → {Hog 4 Nano}

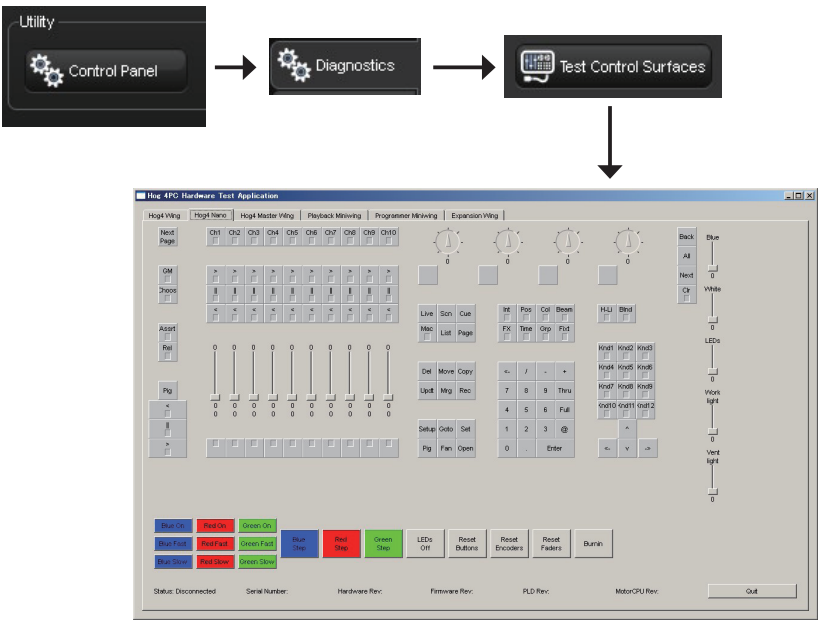

**テストアプリケーションの画面**

{Hog4 Nano} タブを選択してから、各種ハードウェアの動作を確認してください。 終了するには {Quit} を選択します。